# **XPS 13 7390 2 en 1**

Configuración y especificaciones

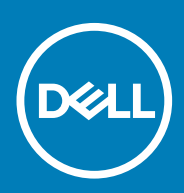

#### Notas, precauciónes y advertencias

**NOTA: Una NOTA señala información importante que lo ayuda a hacer un mejor uso de su producto.**

**PRECAUCIÓN: Una PRECAUCIÓN indica un potencial daño al hardware o pérdida de datos y le informa cómo evitar el problema.**

**AVISO: Una señal de ADVERTENCIA indica la posibilidad de sufrir daño a la propiedad, heridas personales o la muerte.**

**© 2019 Dell Inc. o sus filiales. Todos los derechos reservados.** Dell, EMC, y otras marcas comerciales son marcas comerciales de Dell Inc. o de sus filiales. Puede que otras marcas comerciales sean marcas comerciales de sus respectivos propietarios.

2019 - 09

# Tabla de contenido

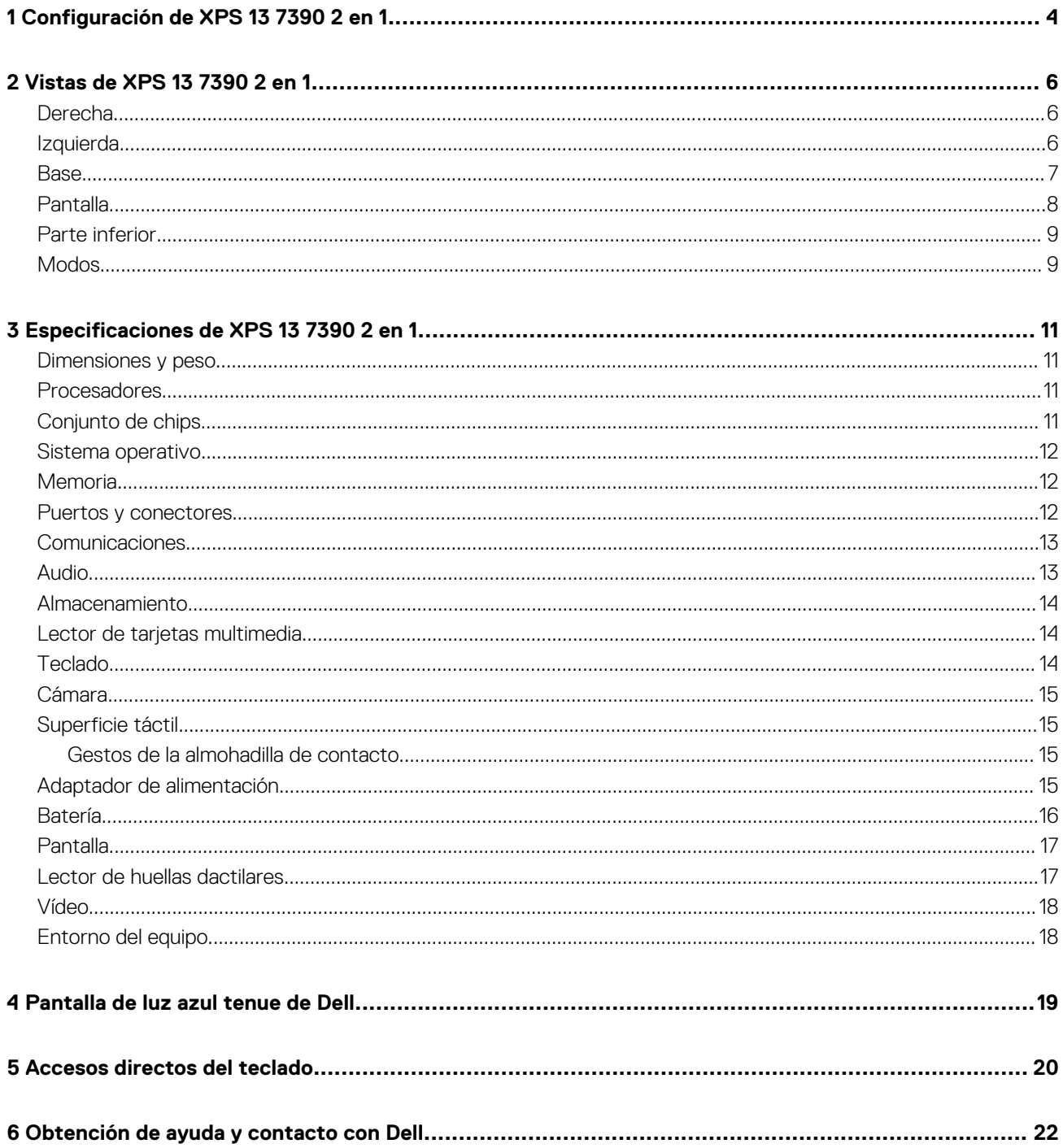

# **Configuración de XPS 13 7390 2 en 1**

<span id="page-3-0"></span>**NOTA: Las imágenes en este documento pueden ser diferentes de la computadora en función de la configuración que haya solicitado.**

1. Conecte el adaptador de alimentación y presione el botón de encendido.

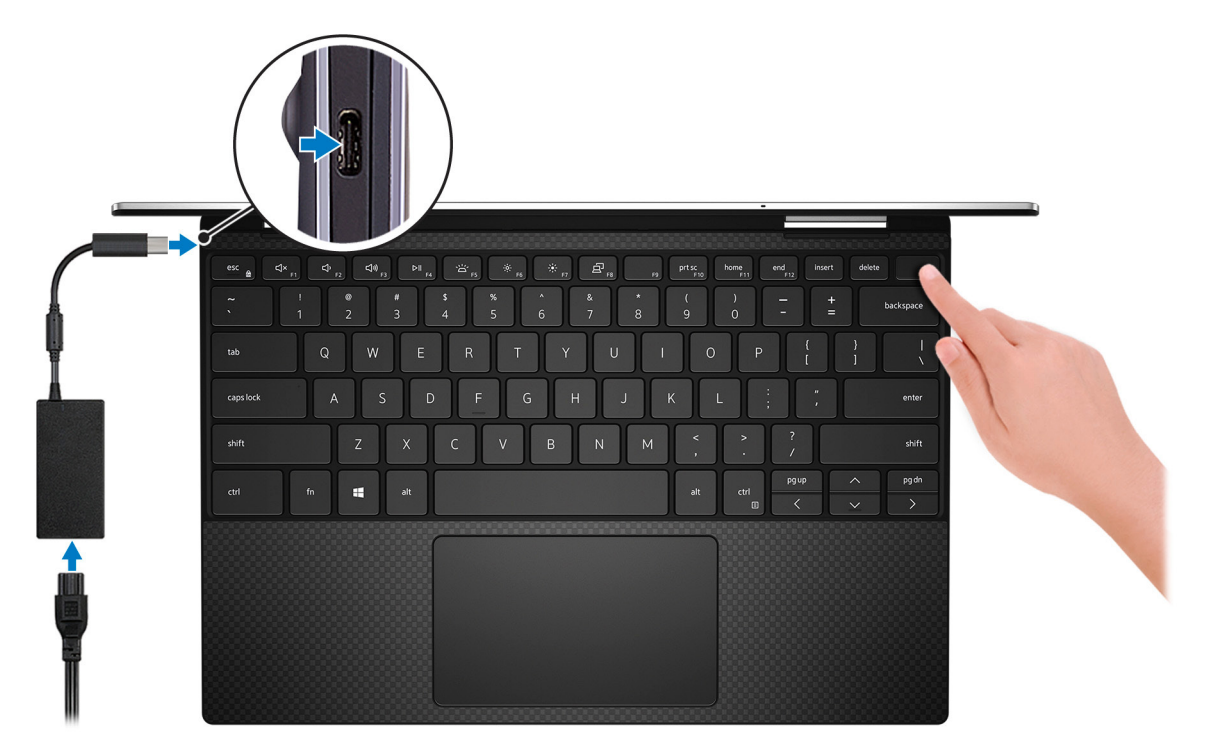

#### **NOTA: Para conservar la energía de la batería, es posible que la computadora ingrese en modo de ahorro de energía (estado de suspensión). Para encender el equipo, conecte el adaptador de alimentación y presione el botón de encendido.**

2. Finalice la instalación de Windows.

Siga las instrucciones que aparecen en pantalla para completar la configuración. Durante la configuración, Dell recomienda lo siguiente:

- Conectarse a una red para las actualizaciones de Windows. **NOTA: Si va a conectarse a una red inalámbrica segura, introduzca la contraseña para acceder a dicha red cuando se le solicite.**
- Si está conectado a Internet, inicie sesión con su cuenta de Microsoft o cree una nueva. Si no está conectado a Internet, cree una cuenta sin conexión.
- En la pantalla **Support and Protection** (Soporte y protección), introduzca su información de contacto.
- 3. Localice y utilice las aplicaciones de Dell en el menú Start (Inicio) de Windows (recomendado)

#### **Tabla 1. Localice aplicaciones Dell**

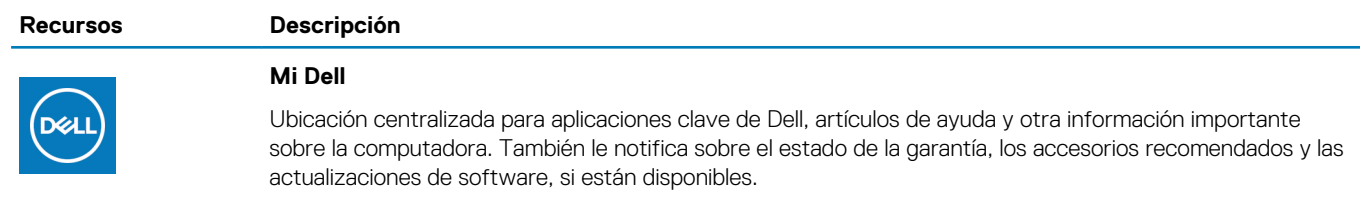

#### **Recursos Descripción**

#### **SupportAssist**

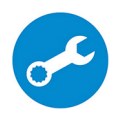

Comprueba de manera proactiva el estado del hardware y el software del equipo. La herramienta de recuperación del sistema operativo SupportAssist soluciona problemas con el sistema operativo. Para obtener más información, consulte la documentación de SupportAssist en [www.dell.com/support.](https://www.dell.com/support/home/product-support/product/dell-supportassist-pcs-tablets/manuals)

**NOTA: En SupportAssist, haga clic en la fecha de vencimiento de la garantía para renovar o**  (i) **actualizar la garantía.**

#### **Actualización de Dell**

Actualiza el equipo con las correcciones críticas y los controladores de dispositivo más recientes a medida que se encuentran disponibles. Para obtener más información sobre el uso de Dell Update, consulte el artículo de la base de conocimientos [SLN305843](https://www.dell.com/support/article/us/en/04/sln305843/dell-update-overview-and-common-questions?lang=en) en [www.dell.com/support.](https://www.dell.com/support/home/product-support/product/dell-supportassist-pcs-tablets/manuals)

#### **Dell Digital Delivery**

Descargar aplicaciones de software que se adquirieron, pero que se instalaron previamente en la computadora. Para obtener más información sobre el uso de Dell Digital Delivery, consulte el artículo de la base de conocimientos [153764](https://www.dell.com/support/article/us/en/04/sln153764/dell-digital-delivery-installing-using-troubleshooting-and-faqs?lang=en) en [www.dell.com/support](https://www.dell.com/support/home/product-support/product/dell-supportassist-pcs-tablets/manuals).

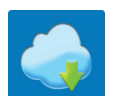

 $\frac{1}{2}$ 

# **Vistas de XPS 13 7390 2 en 1**

### <span id="page-5-0"></span>**Derecha**

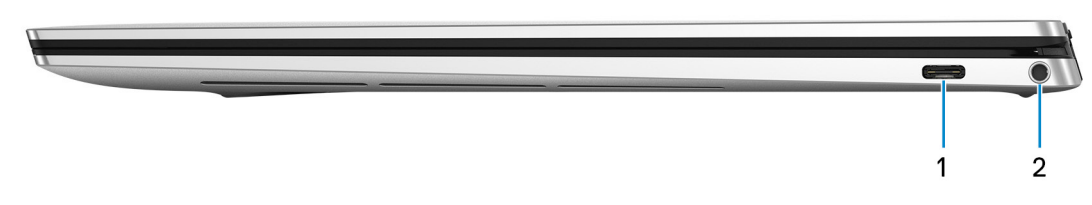

#### 1. **Puerto Thunderbolt 3 (USB Tipo C) con Power Delivery**

Es compatible con USB 3.1 Gen2 tipo C, DisplayPort 1.2 y Thunderbolt 3, y también permite conectar una pantalla externa mediante un adaptador de pantalla. Permite la transferencia de datos a una velocidad de hasta 10 Gb/s para USB 3.1 Gen2 y de hasta 40 Gb/s para Thunderbolt 3. Admite entrega de alimentación que permite un suministro de alimentación bidireccional entre los dispositivos. Proporciona hasta 5 V/3 A de salida de alimentación que permite una carga más rápida.

#### **NOTA: Se requiere un adaptador USB tipo C a DisplayPort (que se vende por separado) para conectar un dispositivo DisplayPort.**

#### 2. **Puerto para auriculares**

Conecte unos auriculares o una diadema (combinado de auriculares y micrófono).

### **Izquierda**

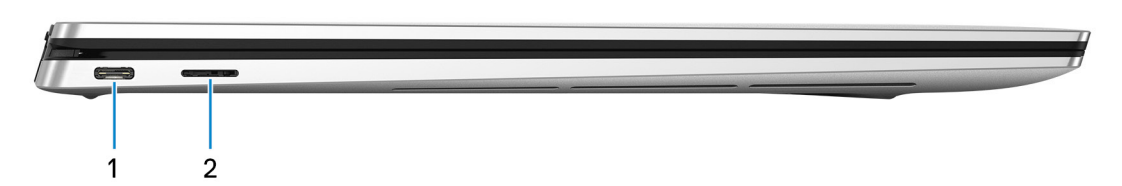

#### 1. **Adaptador de alimentación/Puerto Thunderbolt 3 (USB de Tipo C)**

Conecte dispositivos Thunderbolt 3 y estaciones de acoplamiento Dell. Es compatible con USB 3.1 Gen2, DisplayPort 1.2 y Thunderbolt 3, y también permite conectar una pantalla externa mediante un adaptador de pantalla. Permite la transferencia de datos a una velocidad de hasta 10 Gb/s para USB 3.1 Gen2 y de hasta 40 Gb/s para Thunderbolt 3. Admite entrega de alimentación que permite un suministro de alimentación bidireccional entre los dispositivos. Proporciona hasta 5 V/3 A de salida de alimentación que permite una carga más rápida.

#### **NOTA: Se requiere un adaptador USB tipo C a DisplayPort (que se vende por separado) para conectar un dispositivo**  ⋒ **DisplayPort.**

#### 2. **Ranura para tarjetas microSD**

Lee de la tarjeta microSD y escribe en ella.

### <span id="page-6-0"></span>**Base**

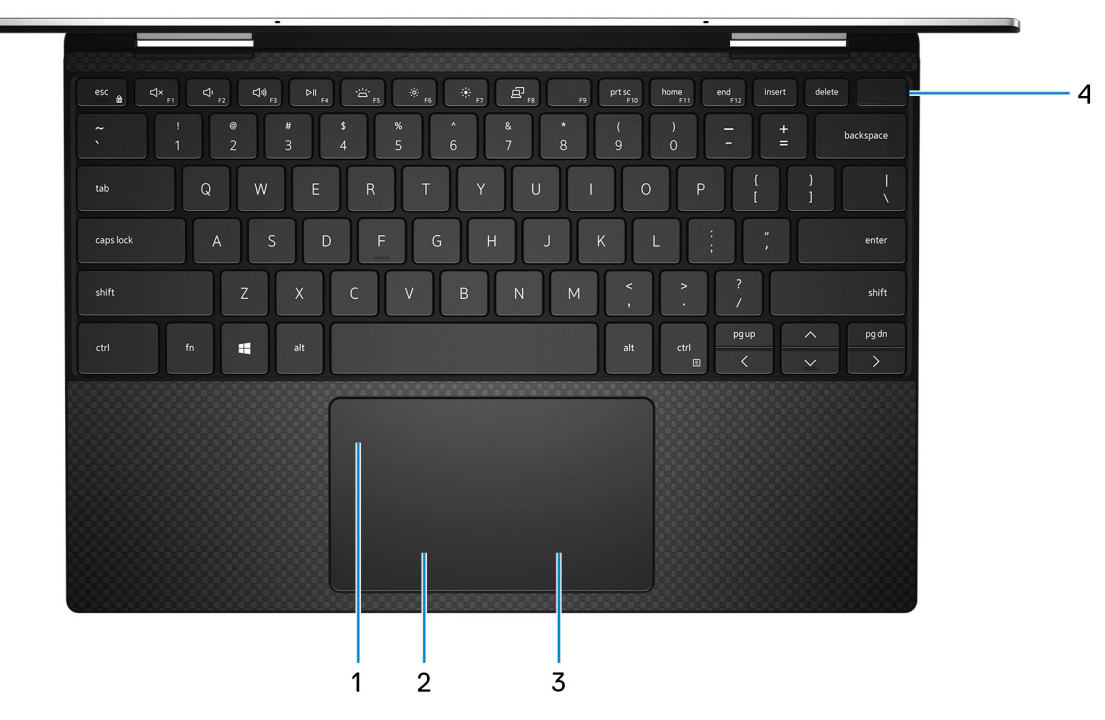

#### 1. **Superficie táctil**

Desplace el dedo en la superficie táctil para mover el puntero del mouse. Toque para hacer clic con la izquierda y toque con dos dedos para hacer clic con la derecha.

#### 2. **Área de clic izquierdo**

Presione para hacer clic con el botón izquierdo.

#### 3. **Área de clic derecho**

Presione para hacer clic con el botón derecho.

4. **Botón de encendido con lectora de huellas dactilares**

Presiónelo para encender el equipo si está apagado, en estado de suspensión o en estado de hibernación.

Cuando la computadora esté encendida, presione el botón de encendido para ponerla en estado de reposo o mantenga presionado el botón de encendido durante 10 segundos para forzar el apagado del equipo.

Coloque el dedo en el botón de encendido para iniciar sesión con la lectora de huellas dactilares.

**NOTA: Puede personalizar el comportamiento del botón de encendido en Windows. Para obtener más información, consulte Me and My Dell (Yo y mi Dell) en [www.dell.com/support/manuals.](https://www.dell.com/support/manuals)**

### <span id="page-7-0"></span>**Pantalla**

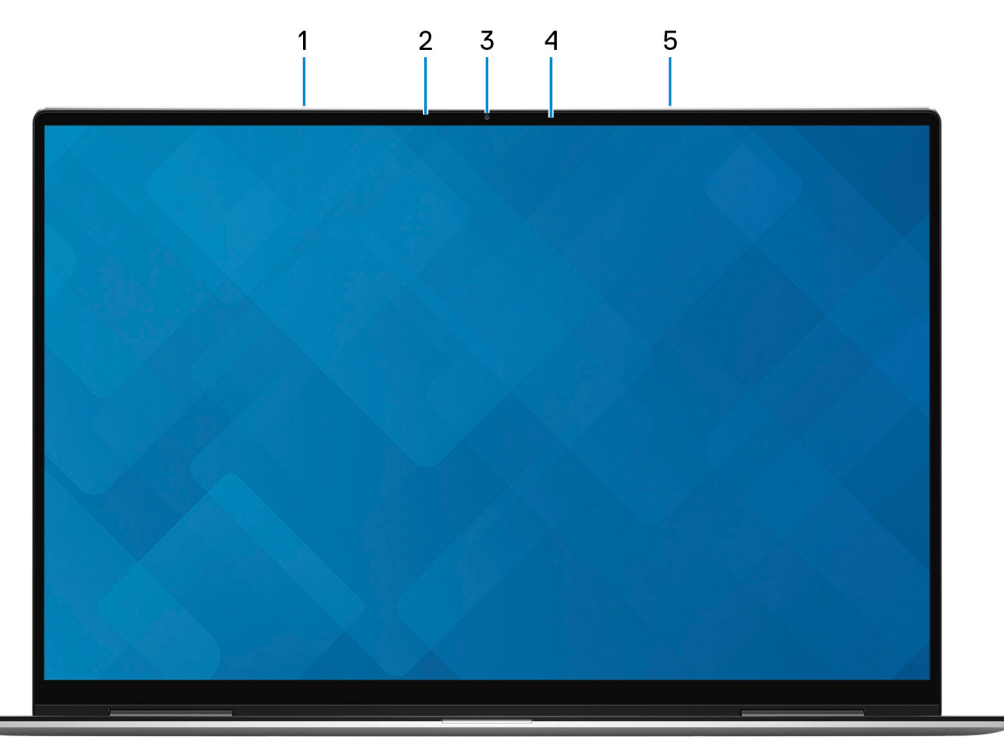

#### 1. **Micrófono izquierdo**

Proporciona entrada de sonido digital para grabaciones de audio y llamadas de voz.

#### 2. **Sensor de luz ambiental**

Detecta la luz ambiental y ajusta automáticamente la retroiluminación del teclado y el brillo de la pantalla.

#### 3. **Cámara**

Permite chatear por vídeo, capturar fotos y grabar vídeos.

#### 4. **Indicador luminoso de estado de la cámara**

Se enciende cuando la cámara está en uso.

### 5. **Micrófono derecho**

Proporciona entrada de sonido digital para grabaciones de audio y llamadas de voz.

### <span id="page-8-0"></span>**Parte inferior**

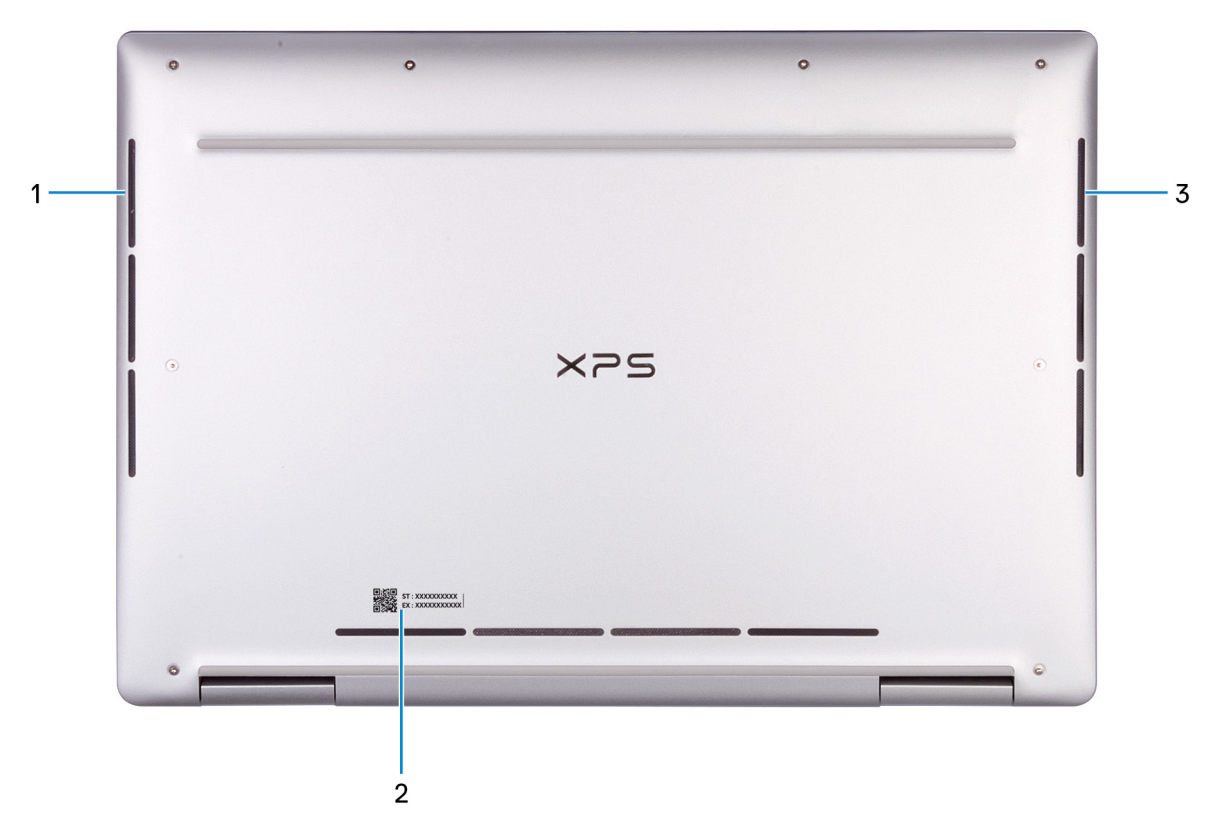

#### 1. **Altavoz izquierdo**

Proporciona salida de audio.

#### 2. **Etiqueta de servicio**

La etiqueta de servicio es un identificador alfanumérico único que permite a los técnicos de servicio de Dell identificar los componentes de hardware del equipo y acceder a la información de la garantía.

#### 3. **Altavoz derecho**

Proporciona salida de audio.

### **Modos**

### **Portátil**

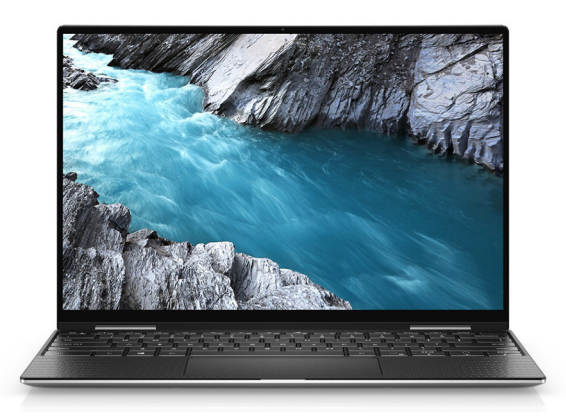

### **Tableta**

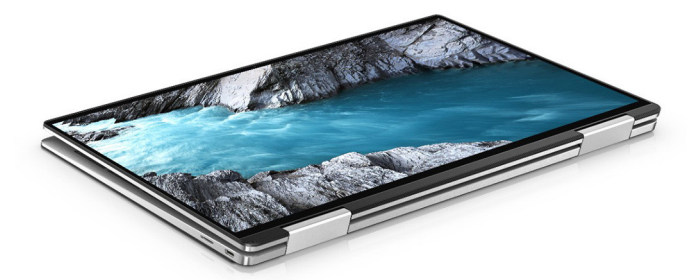

### **Soporte**

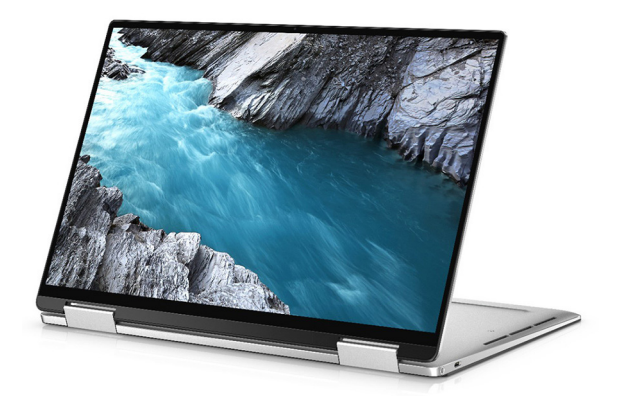

### **Tienda de campaña**

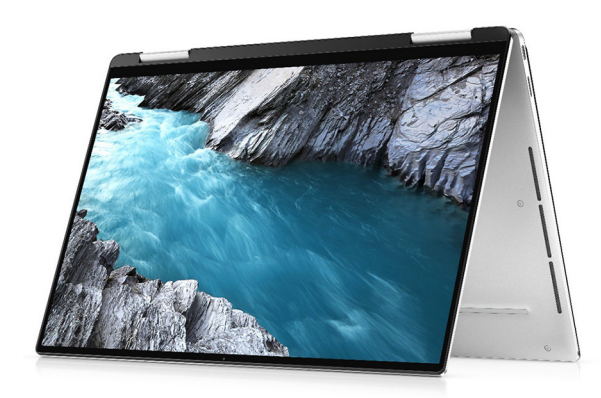

# **Especificaciones de XPS 13 7390 2 en 1**

### <span id="page-10-0"></span>**Dimensiones y peso**

#### **Tabla 2. Dimensiones y peso**

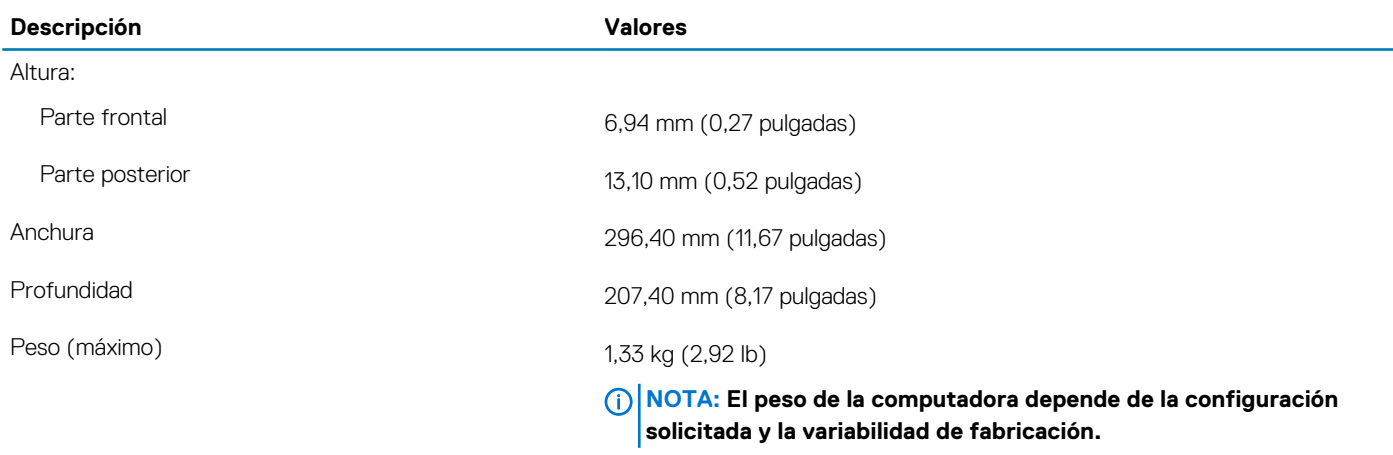

### **Procesadores**

Esta sección describe los procesadores compatibles con XPS 7390 2-in-1.

#### **Tabla 3. Procesadores**

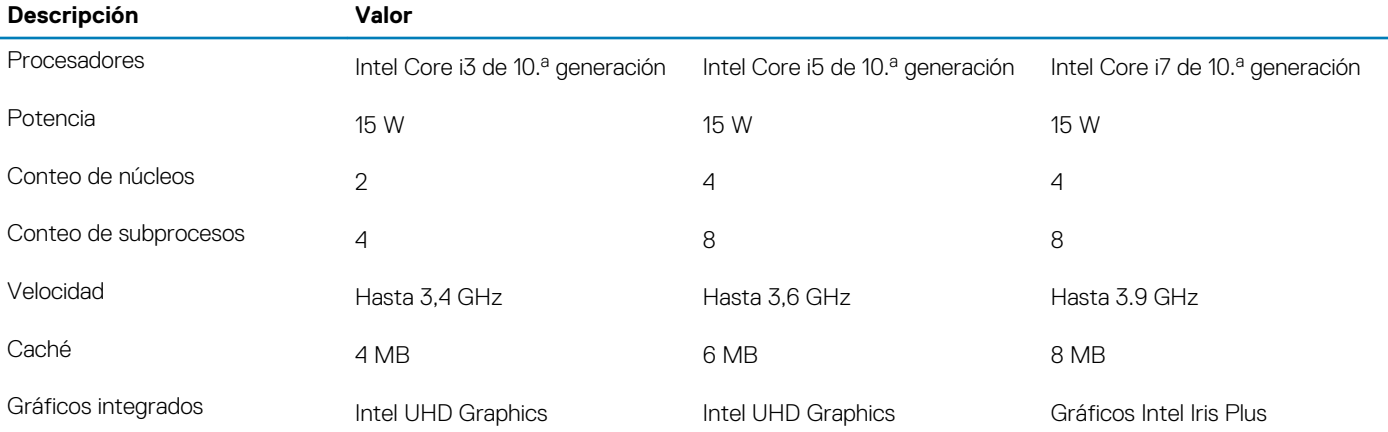

### **Conjunto de chips**

#### **Tabla 4. Conjunto de chips**

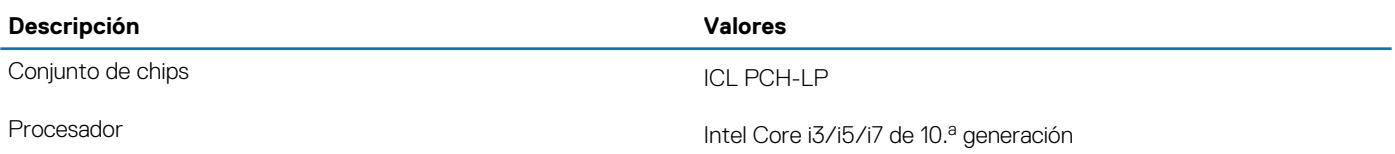

<span id="page-11-0"></span>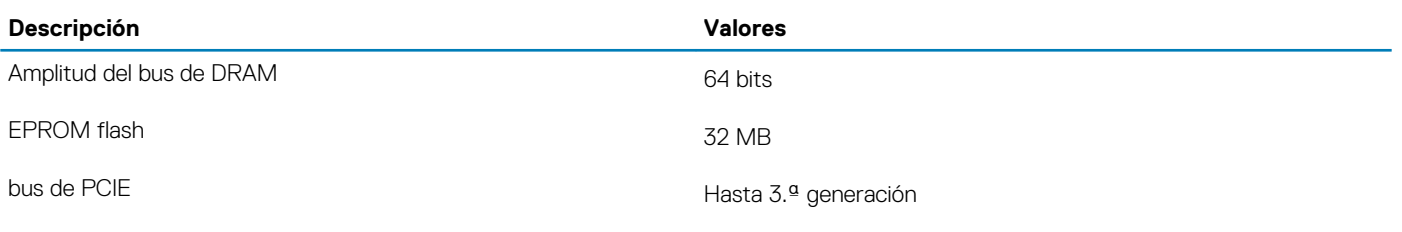

### **Sistema operativo**

- Windows 10 Home (64 bits)
- Windows 10 Pro (64 bits)

### **Memoria**

#### **Tabla 5. Especificaciones de la memoria**

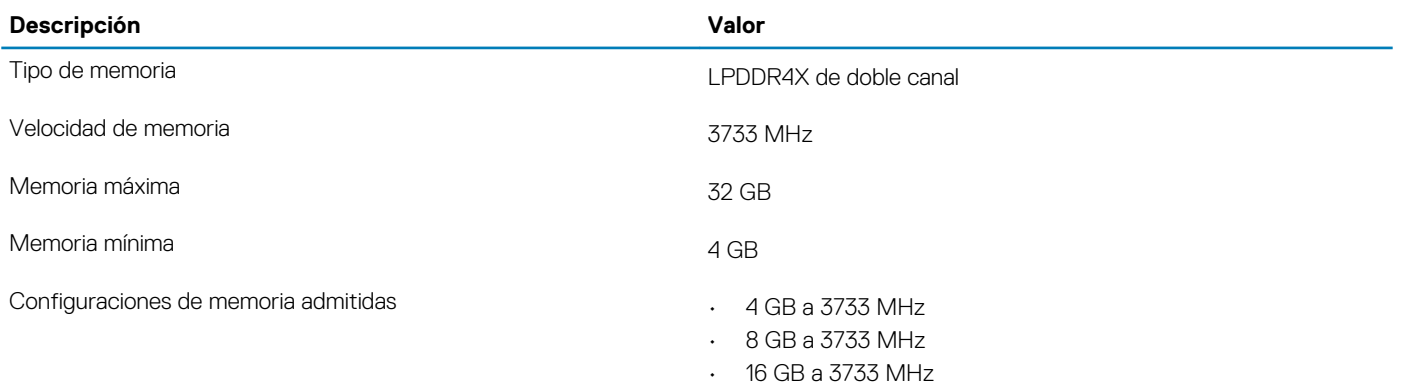

• 32 GB a 3733 MHz

### **Puertos y conectores**

#### **Tabla 6. Puertos y conectores externos**

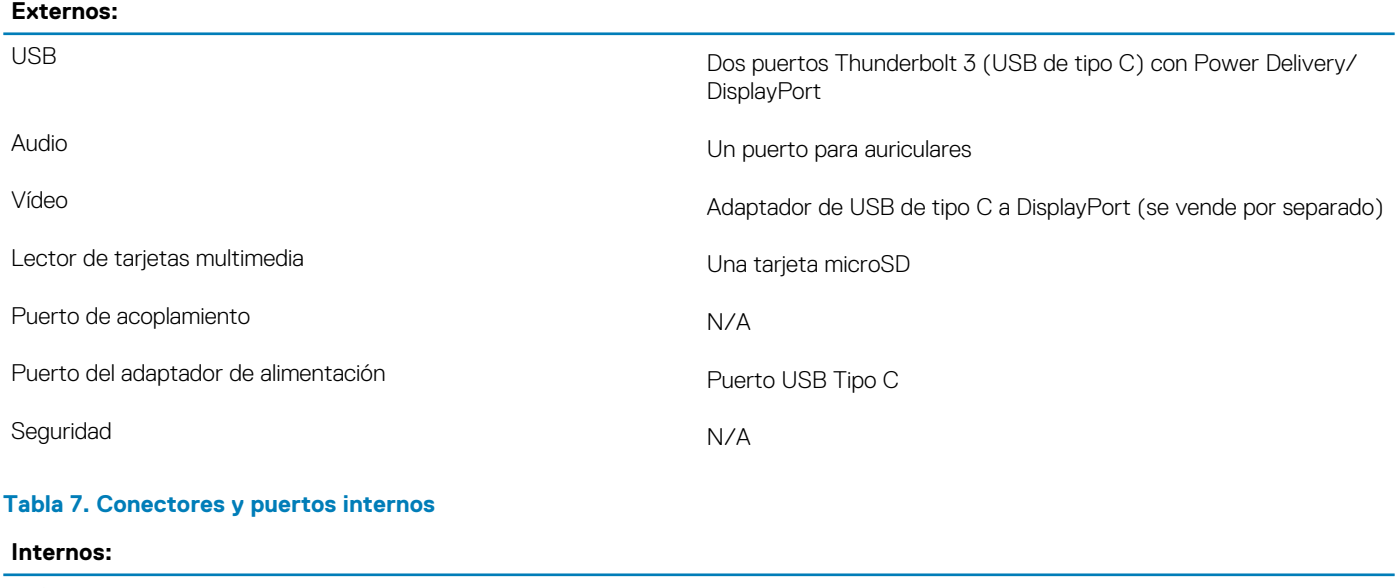

M.2 Un módulo de wifi y Bluetooth integrado M.2 1216

**NOTA: Para obtener más información sobre las características de diferentes tipos de tarjetas M.2,** 

**consulte el artículo de la base de conocimientos [SLN301626.](https://www.dell.com/support/article/sln301626/)**

### <span id="page-12-0"></span>**Comunicaciones**

### **Módulo inalámbrico**

#### **Tabla 8. Especificaciones del módulo inalámbrico**

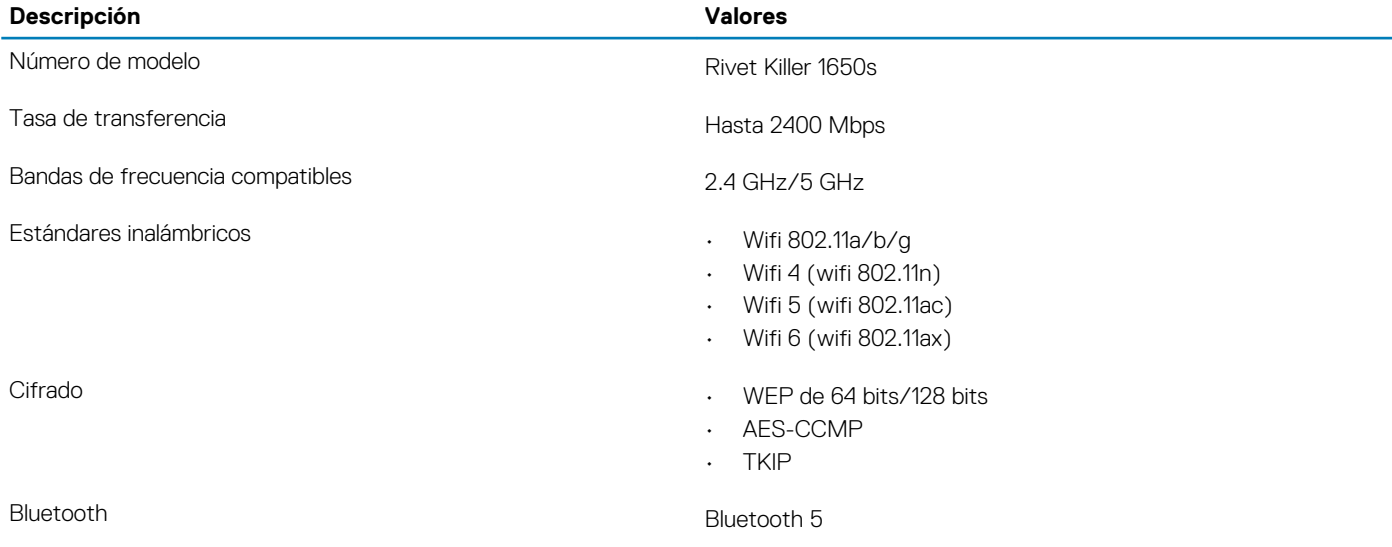

### **Audio**

#### **Tabla 9. Características de audio**

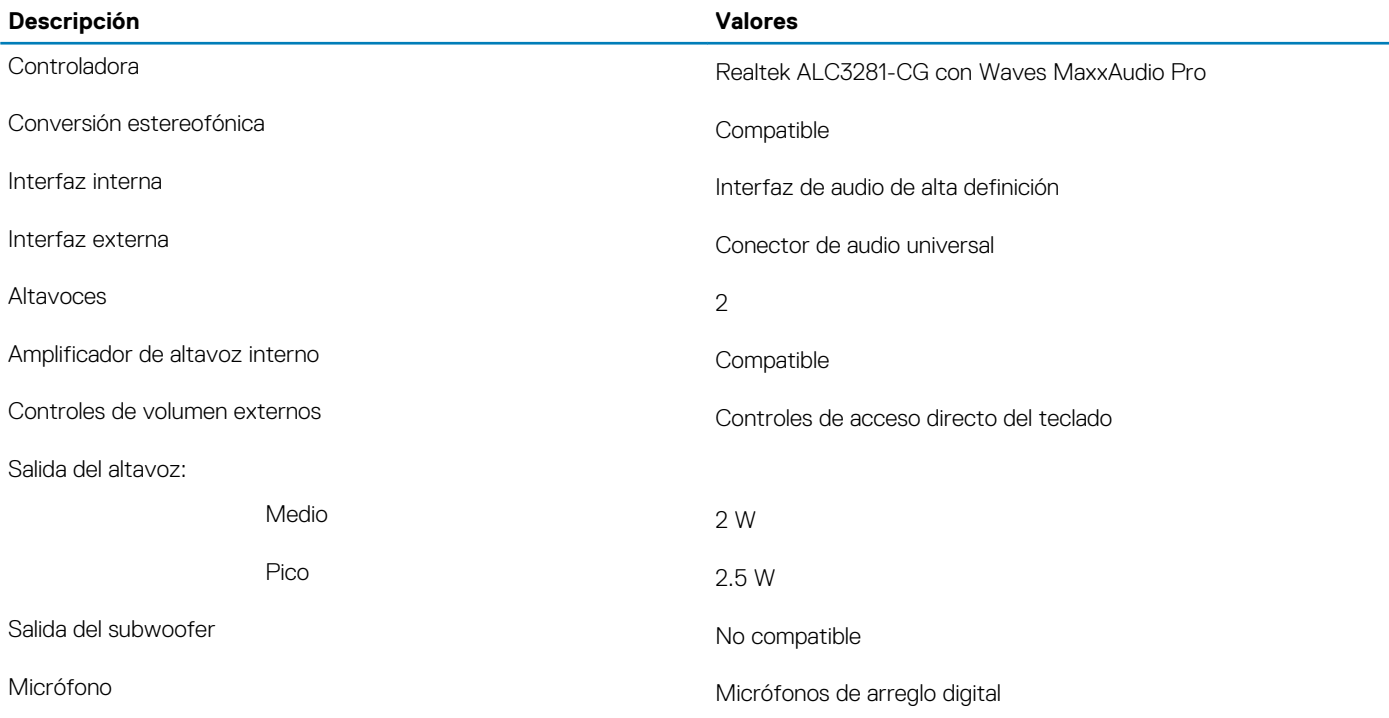

**NOTA: Los micrófonos tienen certificación de VOIP con Skype for Business.**

### <span id="page-13-0"></span>**Almacenamiento**

La computadora es compatible con una unidad de estado sólido integrada 1620.

**NOTA: Realice un respaldo de los datos personales antes de reemplazar componentes en la computadora.**

#### **Tabla 10. Especificaciones de almacenamiento**

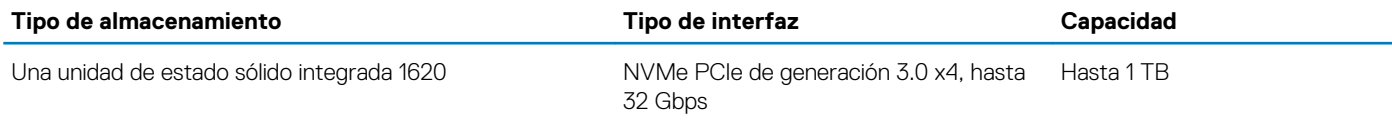

## **Lector de tarjetas multimedia**

#### **Tabla 11. Especificaciones del lector de la tarjeta multimedia**

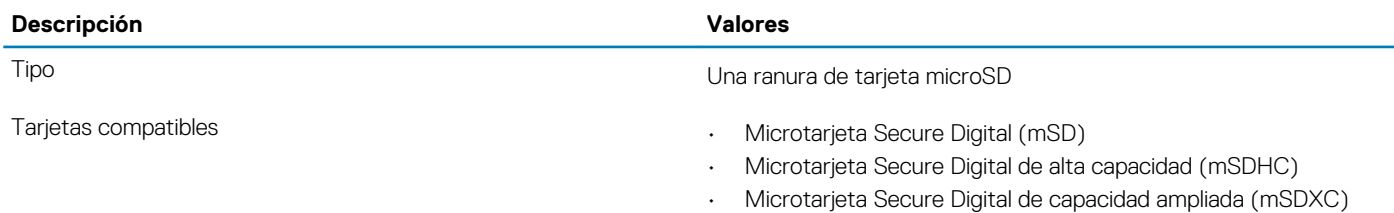

### **Teclado**

#### **Tabla 12. Especificaciones del teclado**

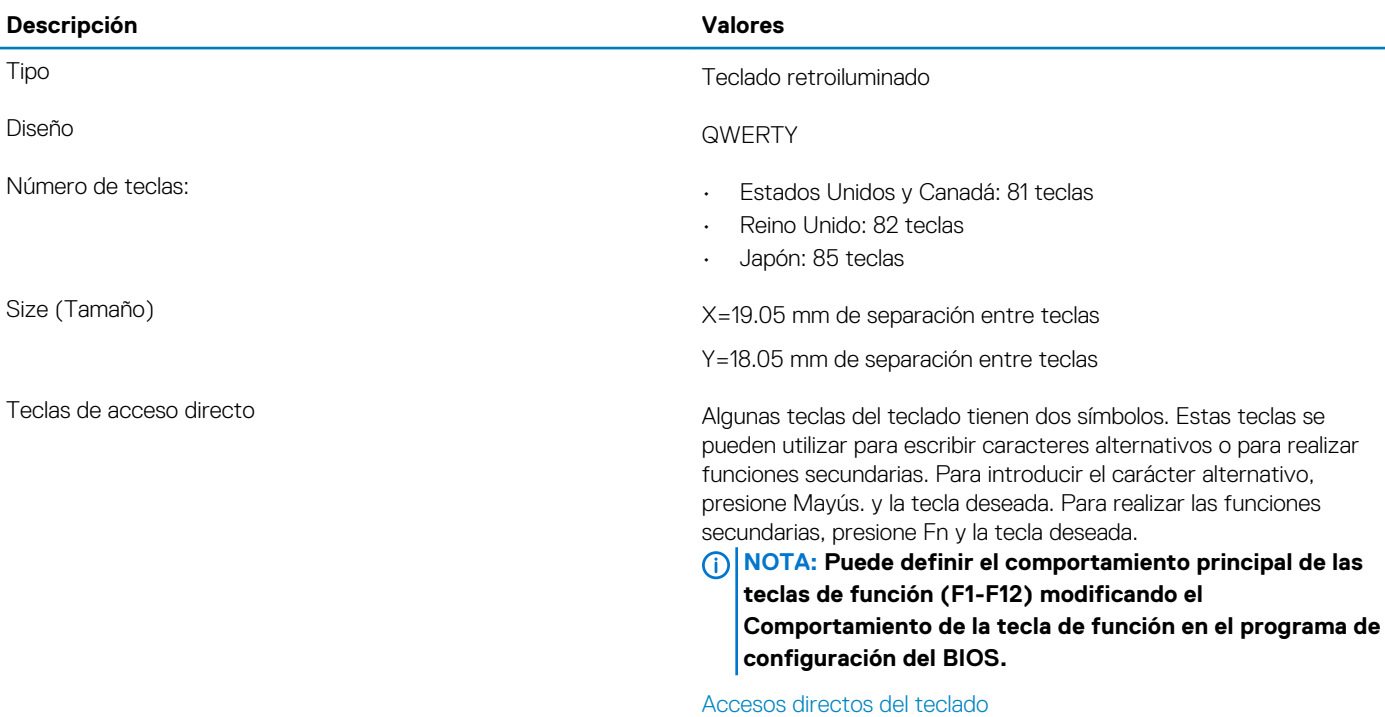

### <span id="page-14-0"></span>**Cámara**

#### **Tabla 13. Especificaciones de la cámara**

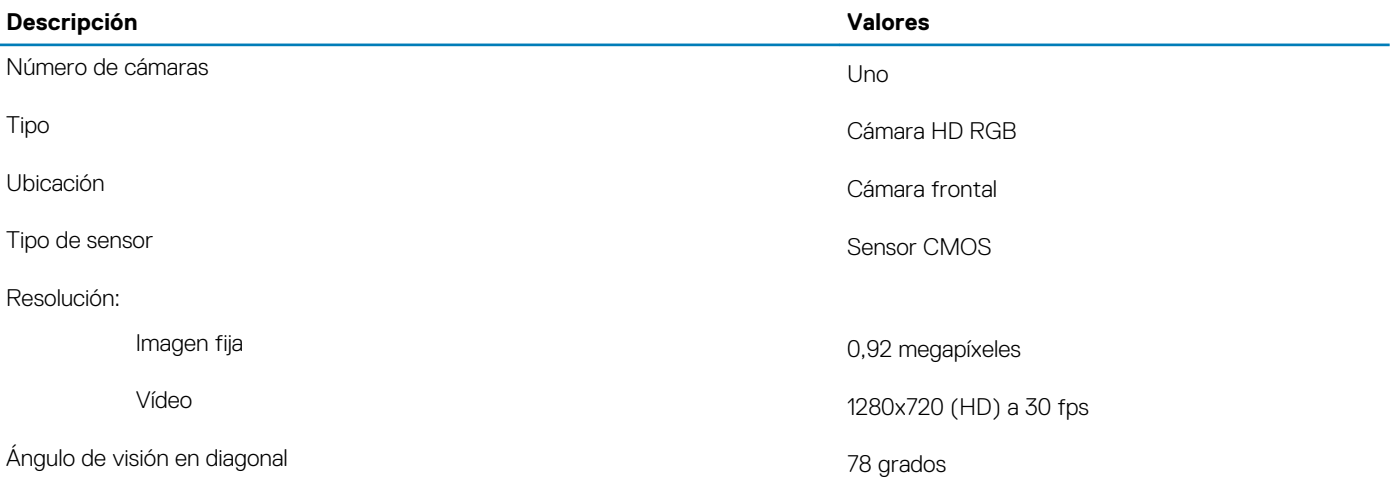

### **Superficie táctil**

#### **Tabla 14. Especificaciones de la superficie táctil**

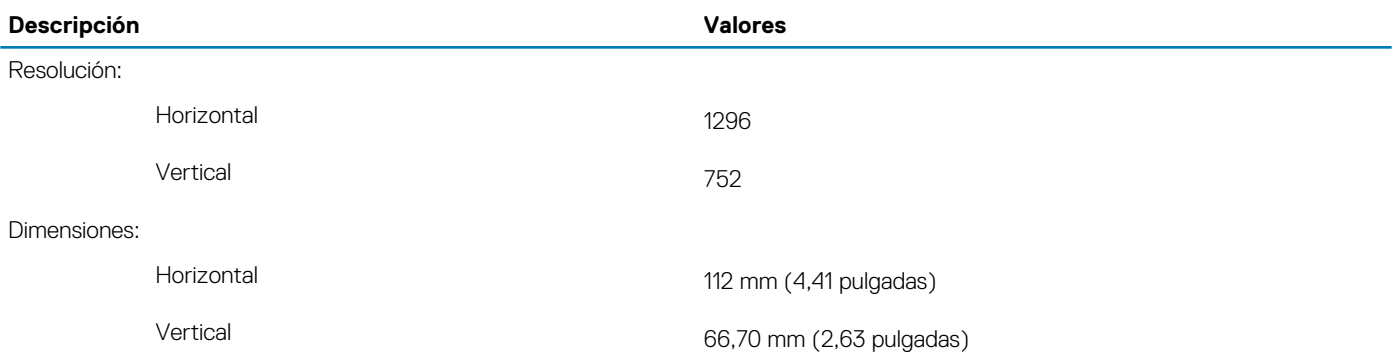

### **Gestos de la almohadilla de contacto**

Para obtener más información sobre los gestos de almohadilla de contacto para Windows 10, consulte el artículo de la base de conocimientos de Microsoft [4027871](https://support.microsoft.com/help/4027871/windows-10-touchpad-gestures) en [support.microsoft.com](https://support.microsoft.com/).

### **Adaptador de alimentación**

#### **Tabla 15. Especificaciones del adaptador de alimentación**

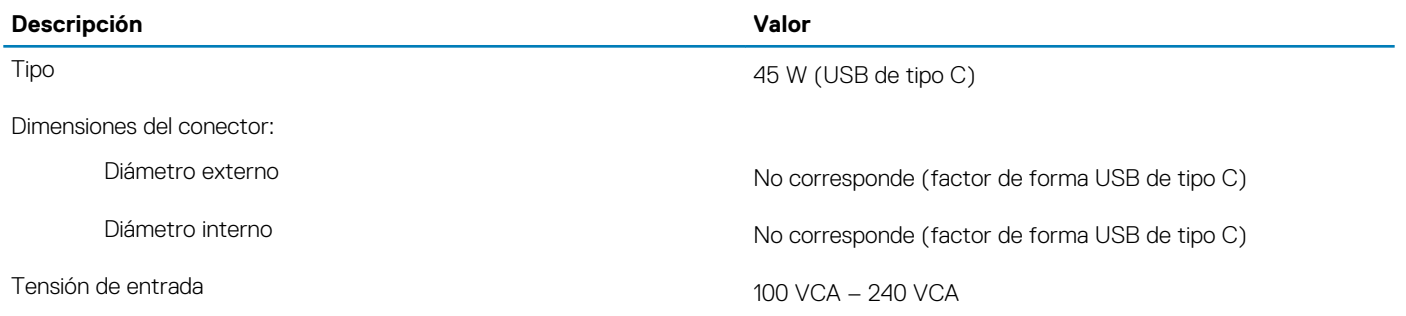

<span id="page-15-0"></span>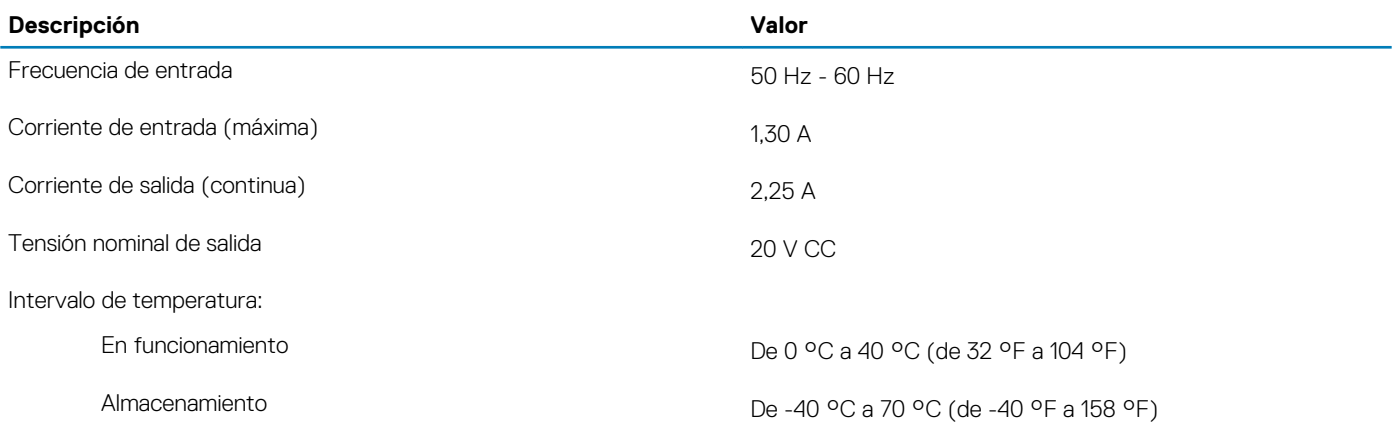

### **Batería**

#### **Tabla 16. Especificaciones de la batería**

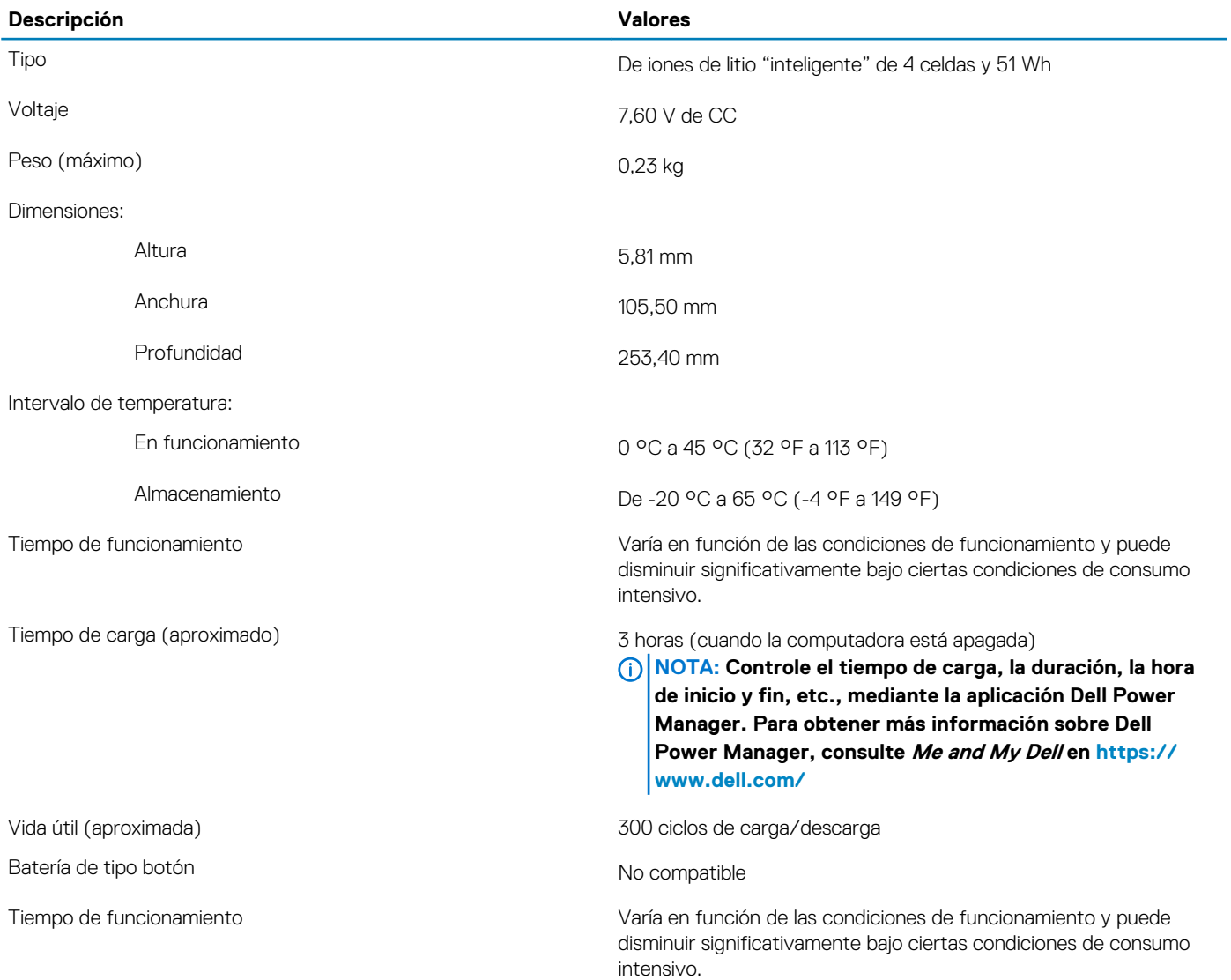

### <span id="page-16-0"></span>**Pantalla**

#### **Tabla 17. Especificaciones de la pantalla**

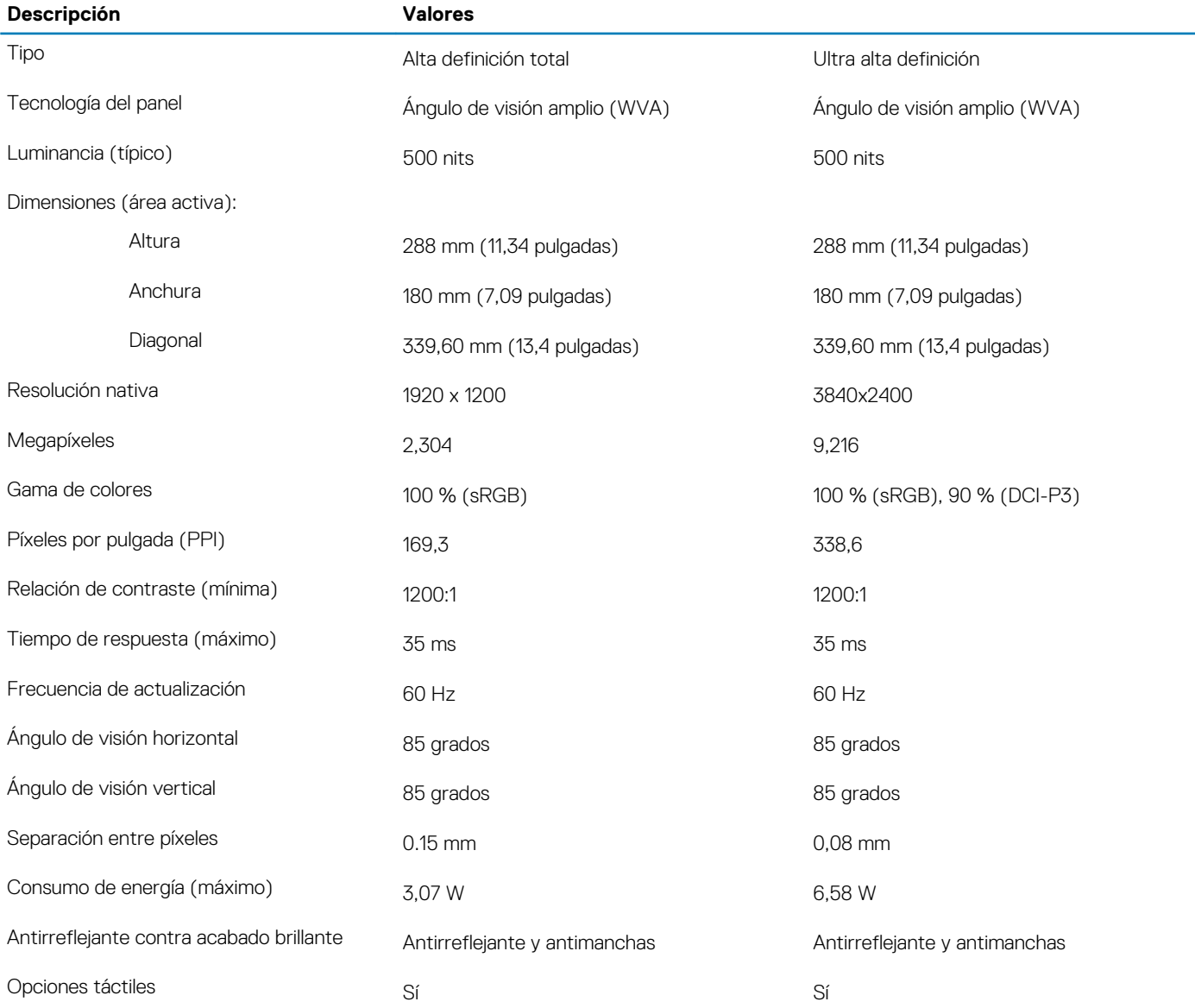

### **Lector de huellas dactilares**

#### **Tabla 18. Especificaciones de la lectora de huellas dactilares**

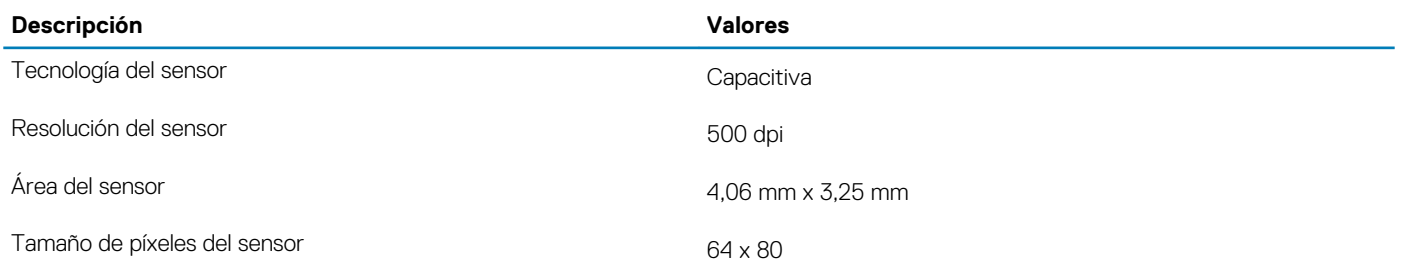

### <span id="page-17-0"></span>**Vídeo**

#### **Tabla 19. Especificaciones de vídeo**

#### **Gráficos integrados**

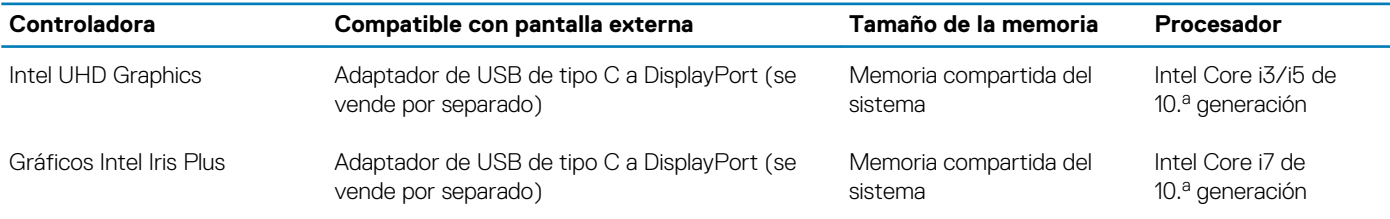

### **Entorno del equipo**

**Nivel de contaminación transmitido por el aire:** G1 según se define en ISA-S71.04-1985

#### **Tabla 20. Entorno del equipo**

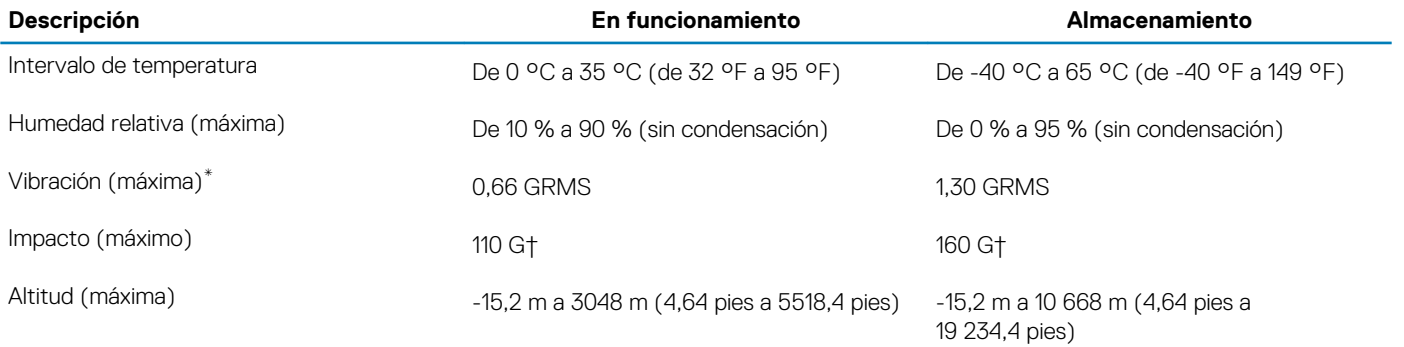

\* Medido utilizando un espectro de vibración aleatoria que simula el entorno del usuario.

† Medido utilizando un pulso de media onda sinusoidal durante 2 ms cuando el disco duro está en uso.

# **Pantalla de luz azul tenue de Dell**

<span id="page-18-0"></span>**AVISO: Los posibles efectos a largo plazo de la emisión de luz azul del monitor pueden provocar lesiones personales, como desgaste visual, cansancio y daños en los ojos. El uso del monitor durante períodos prolongados de tiempo también puede causar dolor en partes del cuerpo, como el cuello, los brazos, la espalda y los hombros.**

La pantalla de luz azul tenue de Dell no titila y, así, optimiza la comodidad para los ojos. La función ComfortView está diseñada para reducir la cantidad de luz azul que se emite desde el monitor a fin de optimizar la comodidad del ojo.

Para reducir el riesgo de desgaste visual y el dolor en el cuello/los brazos/la espalda/los hombros causados por un uso prolongado del monitor, le sugerimos lo siguiente:

- 1. Coloque la pantalla a entre 50 y 70 cm (20 y 28 pulgadas) de los ojos.
- 2. Parpadee con frecuencia para humedecer los ojos o mójelos con agua después del usar el monitor durante un tiempo prolongado.
- 3. Descanse de manera periódica y frecuente, durante 20 minutos cada dos horas.
- 4. Quite la vista del monitor y mire un objeto a una distancia de al menos 20 pies durante, al menos, 20 segundos, durante las interrupciones.
- 5. Realice estiramientos para aliviar la tensión en el cuello, los brazos, la espalda y los hombros durante los descansos.

# **Accesos directos del teclado**

#### <span id="page-19-0"></span>**NOTA: Los caracteres del teclado pueden variar dependiendo de la configuración del idioma del teclado. Las teclas de acceso directo siguen siendo las mismas en todas las configuraciones de idiomas.**

Algunas teclas del teclado tienen dos símbolos. Estas teclas se pueden utilizar para escribir caracteres alternativos o para realizar funciones secundarias. El símbolo que aparece en la parte inferior de la tecla se refiere al carácter que se escribe cuando la presiona. Si presiona Shift y la tecla, se escribe el símbolo que se muestra en la parte superior de la tecla. Por ejemplo, si presiona **2**, se escribe 2; si presiona **Mayús** + **2**, se escribe @.

Las teclas F1-F12 en la fila superior del teclado son teclas de función para control de multimedia, como se indica en el icono de la parte inferior de cada tecla. Presione la tecla de función para invocar la tarea representada por el icono. Por ejemplo, si presiona F1, se desactiva el audio (consulte la tabla que aparece a continuación).

Sin embargo, si las teclas de función F1-F12 son necesarias para aplicaciones de software específicas, la funcionalidad de multimedia se puede deshabilitar presionando **Fn** + **Esc**. Posteriormente, el control de multimedia se puede invocar presionando **Fn** y la tecla de función correspondiente. Por ejemplo, silenciar el sonido presionando **Fn** + **F1**.

**NOTA: También puede definir el comportamiento principal de las teclas de función (F1–F12) cambiando el**   $\bigcap$ **Comportamiento de teclas de función en el programa de configuración del BIOS.**

#### **Tabla 21. Lista de accesos directos del teclado**

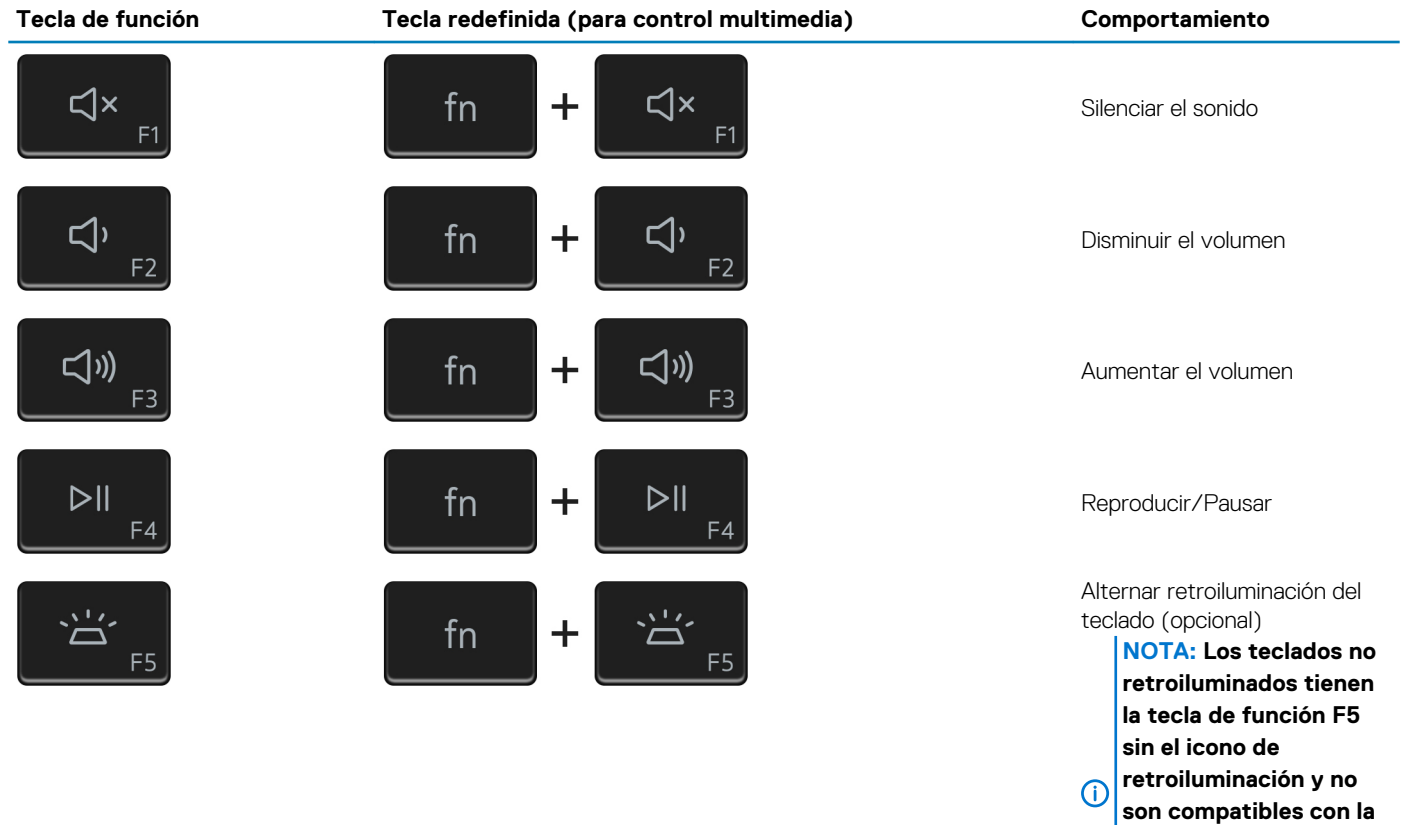

**retroiluminaciones del teclado.**

**función de alternar** 

**entre** 

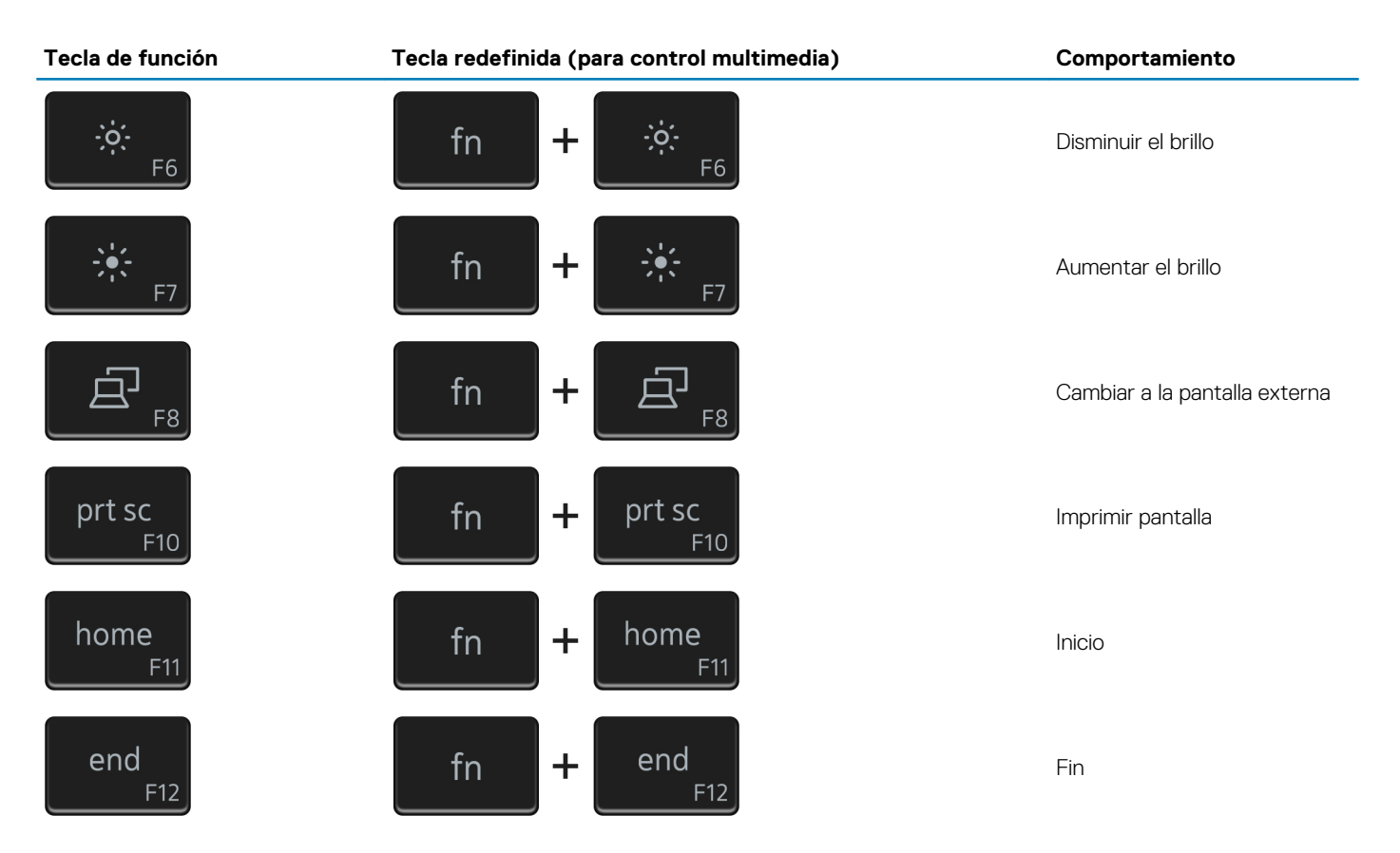

La tecla **Fn** también se utiliza con teclas seleccionadas en el teclado para invocar otras funciones secundarias.

#### **Tabla 22. Lista de accesos directos del teclado**

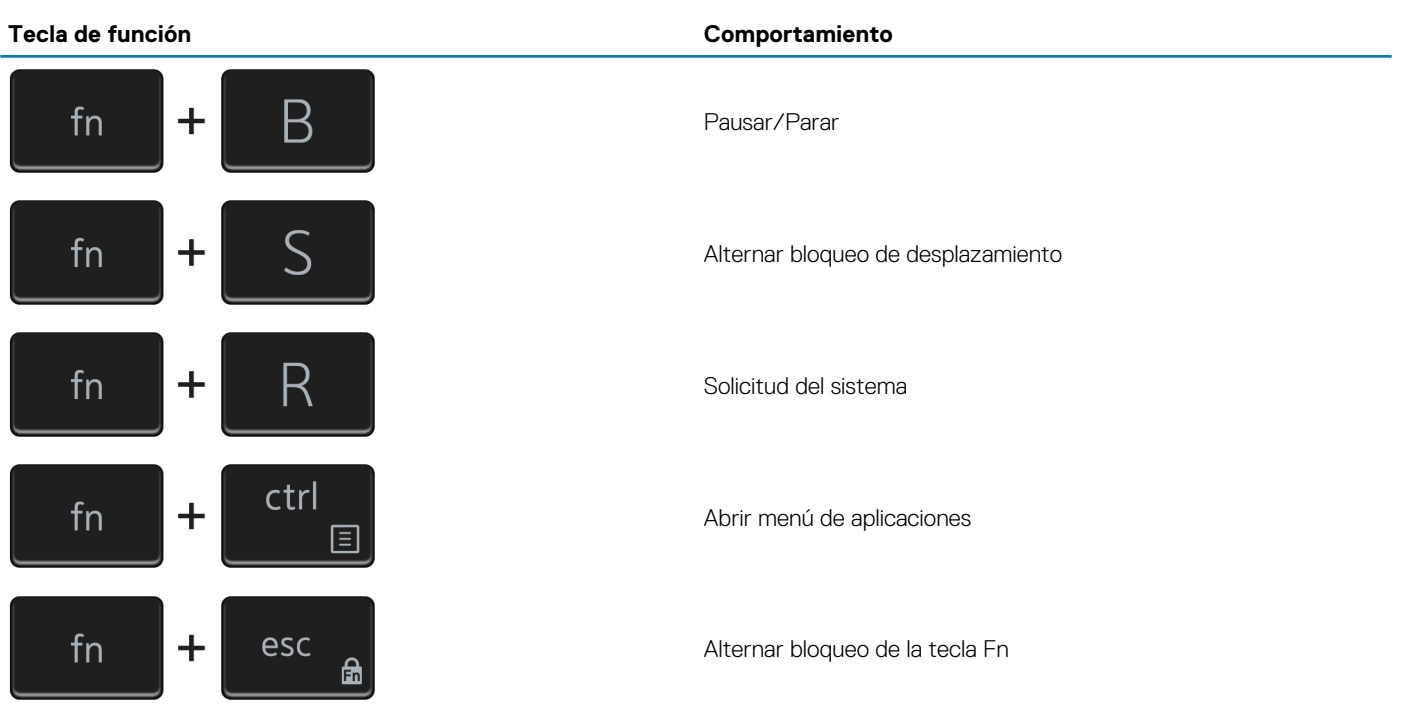

## **Obtención de ayuda y contacto con Dell**

### <span id="page-21-0"></span>**Recursos de autoayuda**

Puede obtener información y ayuda sobre los productos y servicios de Dell mediante el uso de estos recursos de autoayuda en línea:

#### **Tabla 23. Recursos de autoayuda**

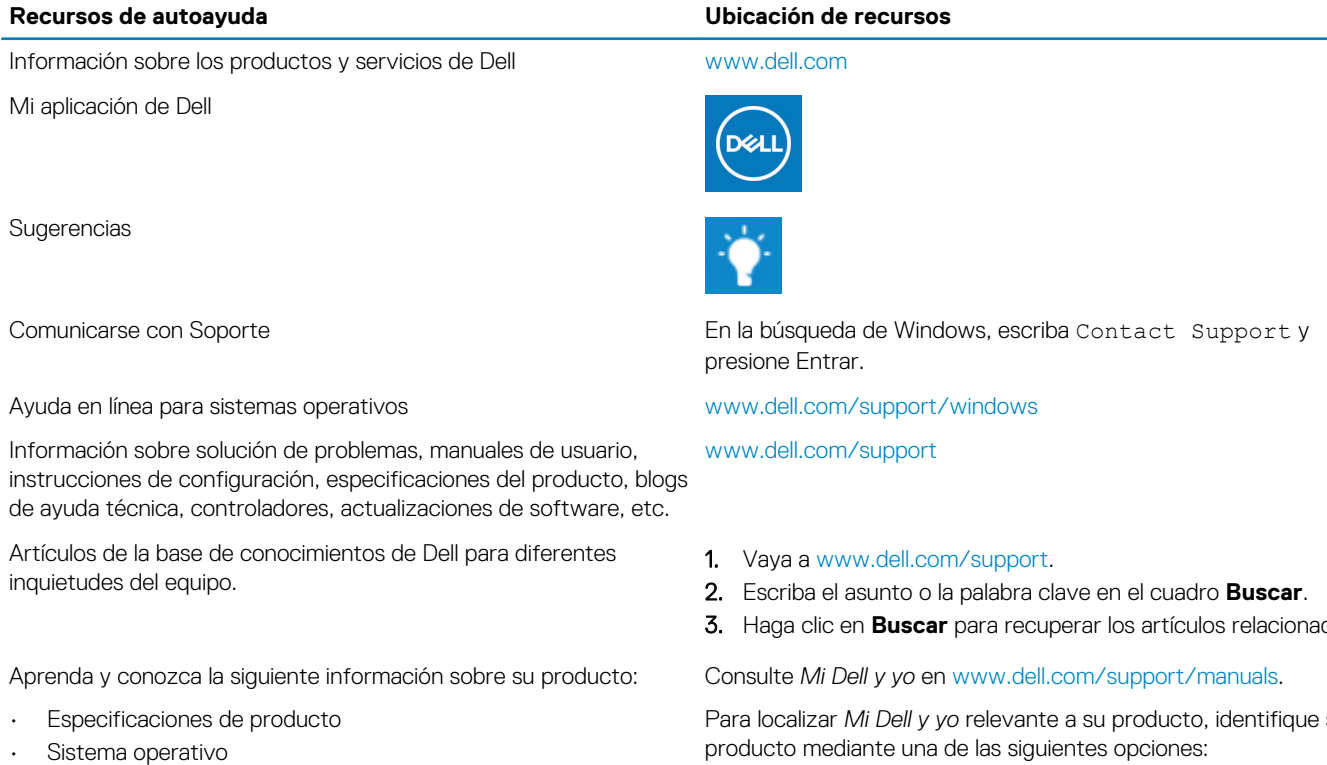

- Configuración y uso de su producto
- Copia de seguridad de datos
- Solución de problemas y diagnóstico
- Restauración de la configuración de fábrica y del sistema
- Información del BIOS

3. Haga clic en **Buscar** para recuperar los artículos relacionados.

**6**

Para localizar *Mi Dell y yo* relevante a su producto, identifique su

- Seleccione **Detectar producto**.
- Localice su producto a través del menú desplegable en **Ver productos**.
- Introduzca el **Número de etiqueta de servicio** o la **ID de producto** en la barra de búsqueda.

### **Cómo ponerse en contacto con Dell**

Para ponerse en contacto con Dell para tratar cuestiones relacionadas con las ventas, la asistencia técnica o el servicio al cliente, consulte [www.dell.com/contactdell](https://www.dell.com/contactdell).

**NOTA: Puesto que la disponibilidad varía en función del país/región y del producto, es posible que no pueda disponer de algunos servicios en su país/región.**

**NOTA: Si no dispone de una conexión a Internet activa, puede encontrar información de contacto en la factura de compra, en el albarán o en el catálogo de productos de Dell.**